# unitech

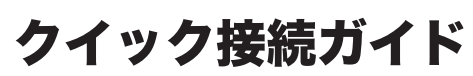

ご購入時の領収書や納品書等は大切に保管してくだ さい。修理などを行なう際の保証期間の証明になり ます。

ワイヤレスポケットスキャナ MS910+ ( プラス )

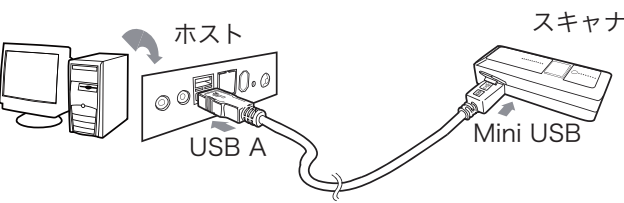

※充電中(給電中)は本器の電源は常にオンの状態となります。また、 本器の電源がオフの状態で充電(給電)を開始すると電源は強制的に オンとなります。

# 読取り光(赤い光)が、バーコードの全ての棒と空白を横切る ようにしてください。

- ※ 通信モード変更は、赤 LED と緑 LED が数回交互に点滅し、その後 ビープが 2 回鳴動します。
- ※ バッテリー残量が十分にある場合は「赤消灯」となります。
- ※ 緑と赤のランプは独立して動作しています。「赤点灯」+「緑点滅」 は、「充電中」+「BT 切断」状態となります。

※読取りにくい場合は、トリガーボタンを押し続けたまま、バーコード とスキャナの距離を調整してください。

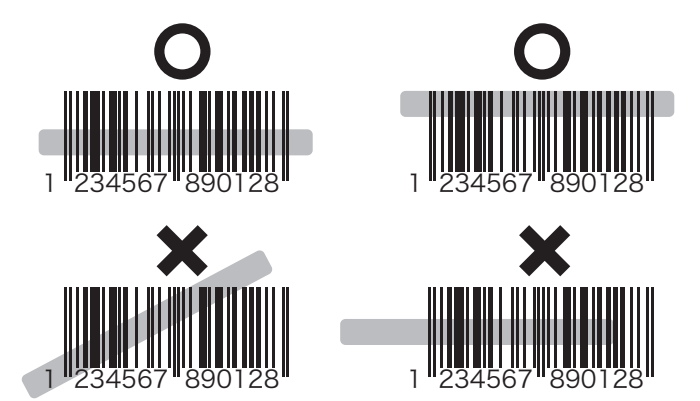

当社 Web サイトには本書を含めた様々なドキュメントの最新版を掲載 しておりますので、お問い合わせ頂く前に一度ご確認ください。

本書記載の設定バーコードやその他の設定バーコードなどは、ユーザー マニュアルに掲載されております。

### 本器に関するお問い合わせは、以下の①~⑥の情報をご記載のうえ、 [ お問い合わせ先 ] までご連絡ください。

### 標準保証期間

### 初期不良について

### 商品の返品について

●氏名 ●住所 ●電話番号 ●メールアドレス ●障害内容 を記入したメモを同梱してください。

### 修理について

①お名前 ②お電話番号 ③本器名(MS910-KUBB00-SG) ④本器のシリアルナンバー(製品ラベルの [50AB???????]) ⑤ホスト機器名(正式名称) ⑥詳しいお問い合わせ内容

当社 Web サイト: http://jp.ute.com/

※Google Chrome での閲覧およびダウンロードは正常に行えない場合 があります。

※PC 以外での閲覧およびダウンロードはサポートしておりません。

- ※迷惑メール設定等を行なっている場合は、[unitech-japan.co.jp] の ドメインを受信できるように設定しておいてください。
- ※数日たっても返信がない場合は、迷惑メールフォルダなどに当社から の返信メールが入っていないかご確認ください。

# お問い合わせ先: info@jp.ute.com

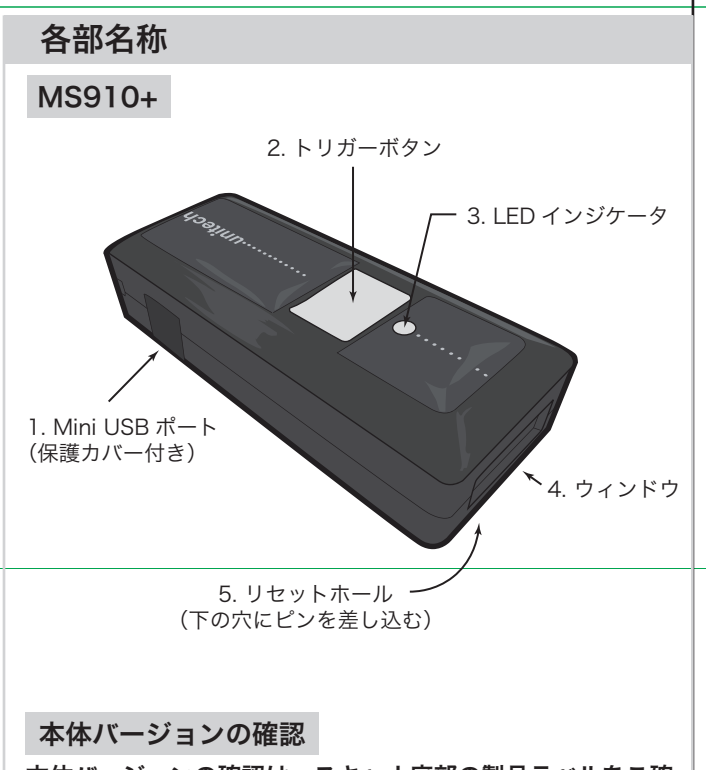

保証書に記載されている保証規定に基づき、保証期間内に発生した 障害は無償にて修理対応させていただきます。

初期不良対応期間中に発生した不具合につきましては、初期不良とし て交換対応させていただきます。

商品をご購入いただいた販売店へご相談ください。 当社から直接ご購入いただいている場合は、担当者へご連絡ください。

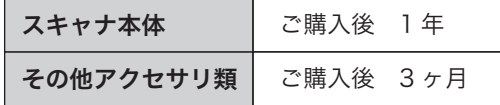

●本器を使用するには、本器とホスト機器をペアリング する必要があります

### 修理依頼書のダウンロードや送付先は以下のページをご確認ください

製品不具合時には、下記の書類を同梱して当社までお送りください。 ●保証書

●納品書などご購入日のわかるもの

※送料は、発送時はお客様、返送時は弊社負担とさせていただいております。 ※有償修理となる場合は、事前にお見積りを提出させていただき、お客様のご了 解を得てから修理進行を行ないます。(見積費用はいただいておりません) ※お客様が行なった設定等は全て初期化されます。

※製品に貼付けてあるシール類は破棄される場合があります。

●修理依頼書

修理依頼書は、Web 掲載のものを印刷してご利用頂くか、

http://www.unitech-japan.co.jp/service/

必ず、初期不良対応期間中にお電話またはメールにてご連絡ください。 当社への事前のご連絡を確認できない場合には、初期不良による交換 対応はできかねますので、あらかじめご了承ください。

初期不良対応期間 まご購入後 14日

### ●初期不良対応の適応外について

- ・お客様の過失による破損
- ・製品の性能や相性による不具合
- ・箱や付属品の破損・欠品がある場合

# 充電方法

# 動作表示

# バーコードの基本的な読取り方

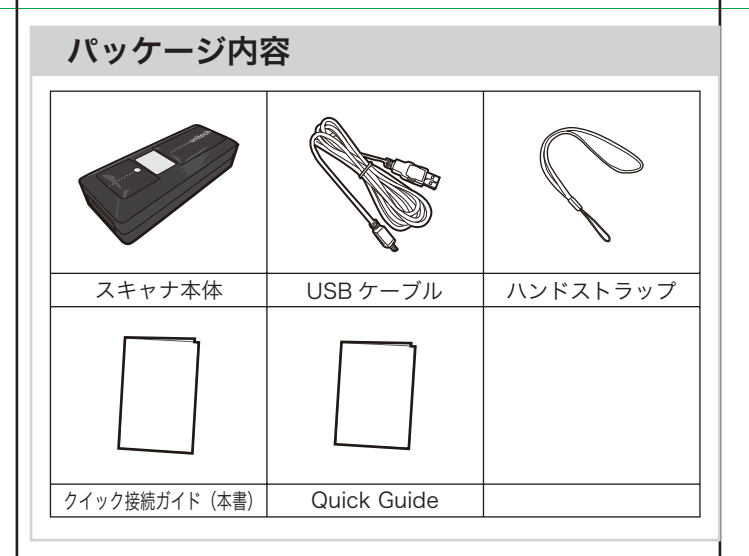

パソコンなどの USB ポートに付属の USB ケーブルを接続し、 もう片方を本器の Mini USB ポートに接続してください。

# LED とビープ音

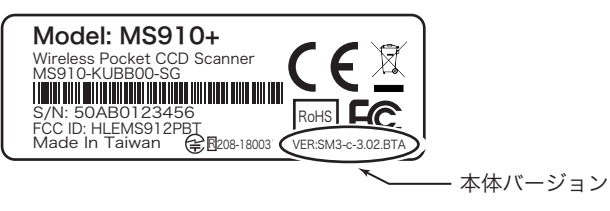

本体バージョンの確認は、スキャナ底部の製品ラベルをご確 認ください。

# 本書に掲載された内容において、すべての機器との間で 接続を保証するものではございません

最新の情報は弊社 Web ページにて掲載しております

# ●本書内では次の呼称が使用されています

# 使用前に必ずお読みください

# 最新ドキュメントのダウンロードについて

# お問い合わせについて

# 保証・修理について

ホスト機器の HID または SPP への対応可否については、ご使用者様 ご自身にてご確認ください。

- 本器  $=$  MS910+
- ホスト機器 = スキャナを接続するスマートフォン等
- iOS = iPhone や iPad の基本ソフトウェア
- iOS 機器 = iOS が搭載されている機器の総称
- Android 機器 = 一般的にスマートフォンと呼称されている、基本ソ フトウェアに Android が使用されている機器の総称

# ●ホスト機器の更新について

- ペアリング作業を行う前に 2 時間以上の充電を推奨しております。 ●ご購入後は、必ず充電を行ってからご使用ください
- ●本器を使用するには、[HID] または [SPP] に対応した Bluetooth がホスト機器に搭載されている必要があり ます

ペアリング作業を行う際には、ホスト機器の取扱説明書も併せてご確 認ください。

# ●富士通製および東芝製の Android 機器について

正常に動作している状態でも、ホスト機器の OS 更新や使用さ れているアプリの更新などによって、正しく動作しなくなる場合があ ります。ご注意ください。

Safari, Chrome, Internet Explorer などに代表されるブラウザのテ キストボックスや、アプリのテキストボックスへバーコードのデータ を出力するとデータが欠落して表示される場合があります。 その場合は、文字間遅延を最大の 16 ミリ秒に変更してください。 この設定を行っても改善されない場合は、データを表示しているアプ リそのものにデータ処理の問題が発生している可能性があります。

### ●水濡れや結露には十分ご注意ください

水濡れや結露等が原因の障害は保証を受けられない場合があります。 本器の保護等級は [IP5X] 相当です。

正常に接続できない、接続できても正常に動作しない場合が確認され ているため、動作対象外とさせていただいております。

# ●バーコードデータの欠落について

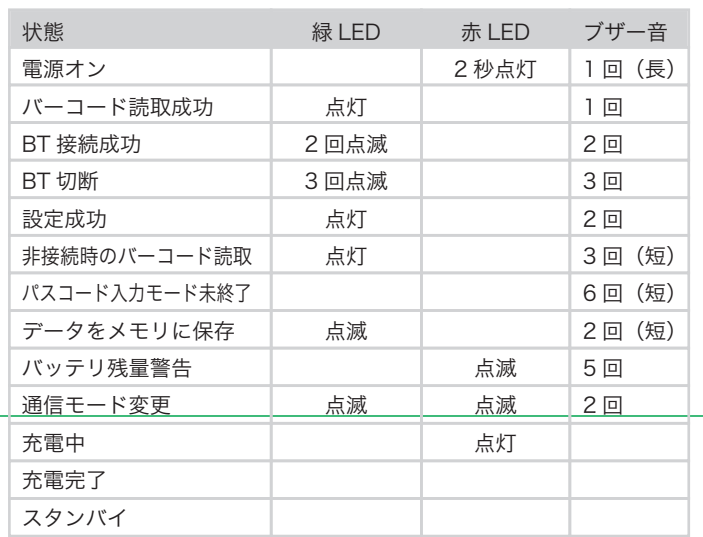

 $\mathcal{X}$  BT = BLUETOOTH(R)

# ダブルクリック機能 有効

|[メモ]などの文字入力可能なアプリを実行してください。 2 [メモ] なとのメチ入刀可能なアノフを夫仃してください。<br>※アプリ実行後、文字入力ができる状態にしておいてください。

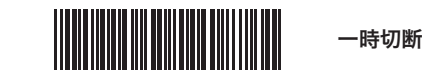

### ●ホスト機器の取扱説明書も併せてご確認ください。

●本書の接続手順は、一例です。全てのホスト機器において同じ画面構成 や操作手順とは限りません。特に Android 機器は機種毎に操作方法が 異なりますので、個別の操作設定などはお客様ご自身でご確認ください。

●一度ペアリングを行った後に、もう一度ペアリングを行おうとしても、 「Wireless Scanner」がホスト機器に表示されない場合は、ホスト機 器にペアリングの情報が残ったままになっています。 ホスト機器のデバイスリストから「Wireless Scanner」を削除して から、再ペアリングを行ってください。

### ●本器からのデータを正常に取得するには、ホスト機器の文字入力状態を、 【直接入力(半角英数入力)】に変更しておく必要があります。

# $\left[ 2 \right]$ ホスト機器が文字入力可能な状態で、入力状態が【直接入力】 であることを確認してください。

 ※【日本語入力】や【ローマ字入力】のような「漢字変換(文字変換)」 が可能な入力方法ではスキャナからのデータを正常に取得できません。

# \_4 キーボードの ⊕ をロングタッチして [English(US)] を選択<br>- イーズメジェい してください。

- **3 本器のトリガーを素早くダブルクリックしてください。**<br>※ ★哭が鳴動して、iOS 機器の画面にキーボードが表示されま
- ※本器が鳴動して、iOS 機器の画面にキーボードが表示されます。

 ※バーコードデータの最後で改行しない原因のほとんどは、ホスト機器 の文字入力状態が【日本語入力】または【ローマ字入力】なっている ためです。

●本書の設定手順は、一例です。全てのホスト機器において同じ画面構成 や操作手順とは限りません。

●Android 機器のなかには、日本語入力が可能なキーボードを使用する 限り、正常なデータを取得できない機種もあります。  $\begin{bmatrix} 0 & \pi\lambda\lambda \end{bmatrix}$  & Force of the state of the state of the state of the state of the state of the state of the state of the state of the state of the state of the state of the state of the state of the state of the

# Windows の場合:

# 本器とホスト機器が適切に接続されていることを確認します。

※本器が鳴動してもキーボードが表示されない場合は、iOS 機器が 文字入力ができる状態になっていないか、通信が切断されている 可能性があります。

※iOS 8 以上では [ 設定 ]-[ 一般 ]-[ キーボード ] の順にタップして、 [ 英語 ] の [ 予測 ] もオフにする必要があります。

※[English(US)] が表示されない場合は、[ 設定 ]-[ 一般 ]- [ キーボード ]-[ キーボード ]-[ 新しいキーボードを追加 ...] から、 [ 英語 ] キーボードを追加してください。

# iOS の場合:

※本器の LED インジケータが緑点滅している場合は、正常に通信でき ていません。

ヿ 【メール】や [Chrome] などの文字入力可能なアプリを実行<br>┃ ┃ .*てく*ださい してください。

※Android 機器では、機種やキーボードの種類によって【直接入力】 Bluetooth の接続設定には影響を与えません。 となる条件が様々です。画面にキーボードが表示されていればよい 場合や、キーボードから入力種別を[数字]に変更しなければなら ない場合もあります。適切な方法を選択してください。

TEST とホスト機器に表示され、データの最後で改行(または実行) されれば全ての設定は完了です。

ホスト機器の画面にパスコードが表示された場合は、本器で下記バー コードを読取ってパスコードを入力します。例えば、ホスト機器の画 面にパスコードとして【2015】が表示されている場合は、次の順番 に本器でバーコードを読取ってください。

※「ピー」という大きな音が鳴って、緑のランプが点滅し始めます。 緑のランプが点滅しない場合は、次のバーコード読み取ります。 ※すでに電源がオンの場合は音は鳴りません。

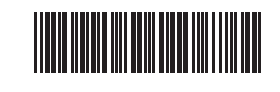

キーボードの 「半角 / 全角 ] キーを押して【直接入力(半角英数 入力)】へ変更します。 ※使用している文字入力ソフトウェアに従って、適切 な操作を行ってください。 半角 / 全角 漢字 ! 1 ぬ " 2 ふ # 3 あ ESC F1 F2 F3 Q た Tab W て

本器で [ ダブルクリック機能 有効 ] を読取ってください。 ※この設定は、設定値の初期化を行なうまで保存されます。 1

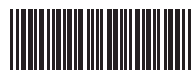

日本語入力に対応していない英語キーボードに切り替えてください。 ほとんどの Android 機器では、[google キーボード]に代表される、 日本語入力に対応していない英語キーボードがプリインストールされ ています。

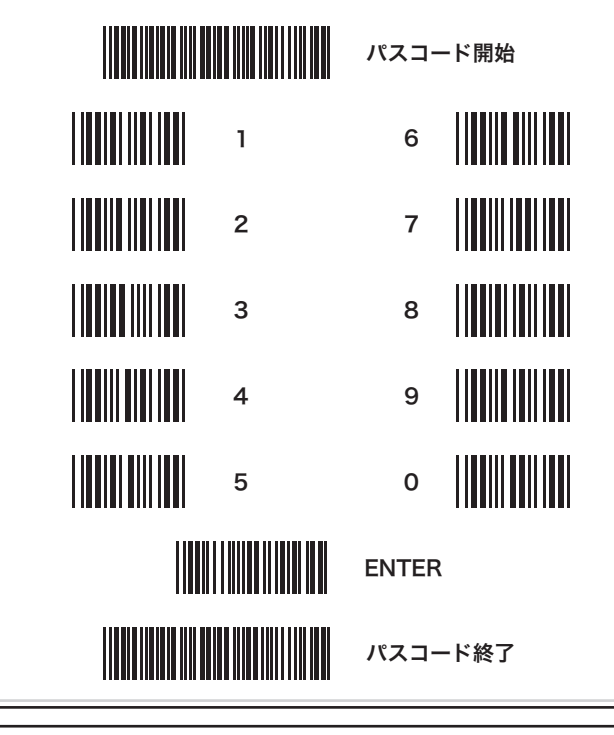

※サードパーティアプリのインストールや使用において生じたいかな る損害やトラブルも、当社は一切の責任を負いかねますのであらか じめご了承ください。

※英語キーボードが無い場合は、ご自身の責任において Play ストア などから英語キーボードをインストールしてご使用ください。

### パスコード開始 ▶ 2 ▶ 0 ▶ 1 ▶ 5 ▶ ENTER ▶ パスコード終了

### ▶[ハードウェア]の使用できない Android 機器について

ペアリングが完了し、バーコードの読取りも正常にできているにも かかわらずデータがホスト機器に表示されない場合は、一度ホスト 機器を再起動してみてください。

# ▶データが表示されない場合

# ホスト機器から本器を検索します。

※ホスト機器に表示された「Wireless Scanner」をタッチ(ダブル クリックなど)します。

※本器が表示されない場合は、次の項目をご確認ください。

●ホスト機器にペアリング情報が残っていないか?

●本器の電源がオンになっているか?

●「通信切断 / ペアリング情報削除」バーコードを読み取ったか?

# ホスト機器から本器へ接続します。

※ホスト機器にパスコードの入力要求が表示された場合は、本書内の 「本器でパスコードを入力する方法」を参考にしてください。

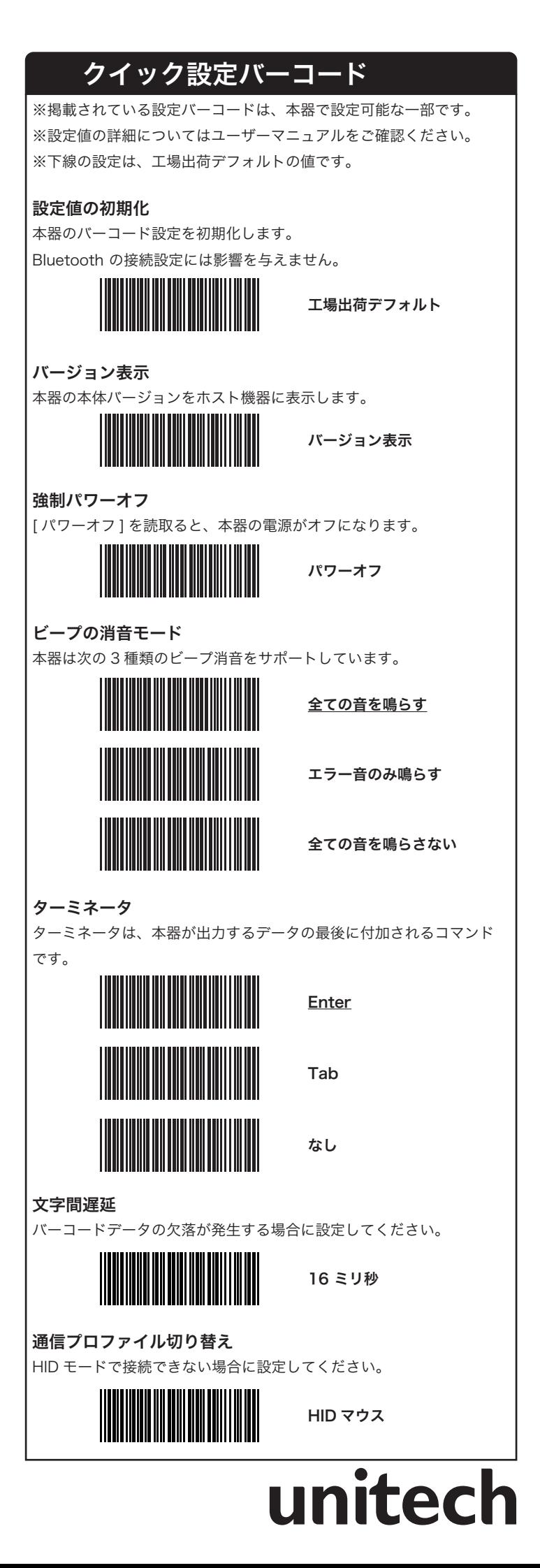

# $|\overline{\mathcal{U}}|$  ペアリングの完了。

# パスコードを入力します。(必要な場合のみ)

※本器から「ピッピッ」と音が鳴って、LED インジケータの緑ランプ が消灯したらペアリングの完了です。

※ペアリングが失敗する場合は、次の項目をご確認ください。

●本器の電源がオフになっていないか?

●ホスト機器が「HID プロファイル」に対応しているか?

※ペアリングが失敗した場合は、手順 1 からやり直してください。

※HID プロファイルに対応しており、HID モードで接続できない場合 は、HID モードの代わりに、クイック設定バーコードの HID マウス をお試しください。

※本バーコードの読取りによって、20 秒間通信が切断されます。 20 秒間が経過すると、自動的に再接続されます。

### 本機で [ 一時切断 ] を読み取ってください。 2

# 画面キーボードの入力方法を変更してください。 3

※一時切断されている間は、画面キーボードを使用することができま す。その間に画面キーボードを半角直接入力に変更します。

※半角直接入力への変更方法は、文字の入力に使用している画面キー ボードごとに異なります。

# Android の場合:

通信切断 / ペアリング情報削除 ※読取後、ピピと鳴ります

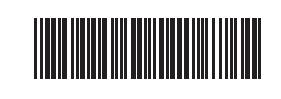

HID モード ※読取後、赤と緑のランプが交互に 数回点滅してからピピと鳴ります

本器を使用して次のバーコードを上から順に読み取ります。

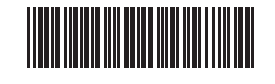

HID モード ※読取後、赤と緑のランプが交互に 数回点滅してからピピと鳴ります

# 本器のトリガーボタンを長押しして電源をオンにします。

E ぃ い

# 1 ホスト機器とペアリング 2 ホスト機器の入力状態を変更 3 バーコード読取り確認 クイック設定バーコード

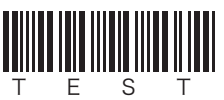

# 本器でパスコードを入力する方法

Android の場合、ペアリングが完了している表示になっているにもかか わらず、本機の緑ランプ点滅が停止せず、ピッピッという接続音もしな い場合は、Wireless Scanner をもう一度タッチしてみてください。